# 超音波画像診断装置 **UD-800**

# 簡易取扱説明書 Bモード

# 1 本体およびプリンターの電源ON

# 2 被検者情報の入力

必要に応じて「ID」ボタン①を押し、被検者情報画面を表示します。 キーボードまたはバーコードリーダー等で被検者情報を入力して、 「OK」ボタン②を押します。

※ 外部装置にデータを出力する場合やUSBメモリにデータを保存する 場合は、被検者IDの入力は必須です。

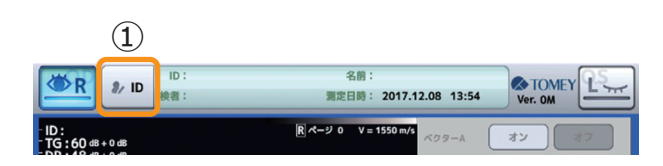

### 3 被検眼の設定

測定画面の「R/L」ボタン③を押して、被検眼を選択します。

### 4 検査条件の設定

「FREEZE解除」ボタン④を押してフリーズ状態を解除し、各種 検査条件を設定します。 主な設定項目とその機能は、以下の通りです。

- 
- トータルゲイン 20-80dB 画像全体のエコーの感度を設定します。
- ダイナミックレンジ 30-70dB 画像のダイナミックレンジを調整します。
- $\bullet$  ニアゲイン 1~60step 前眼部付近の反射エコーの感度を設定します。
- ベクターA ONにすると、ベクターAラインとベクター波形を表示します。
- スムージング 個々の画面のつながりを滑らかにする機能です。

● ハーモニック

超音波の高調波成分を抽出して画像化する手法です。 方位方向の分解能が向上します。

● スコープ 画像の表示深度を変更します。標準42mm/ワイド54mm

#### ● 画質設定

ハイコントラスト/主に網膜などの観察に適しています。 ワイドダイナミックレンジ/主に硝子体内の混濁や出血など の観察に適しています。

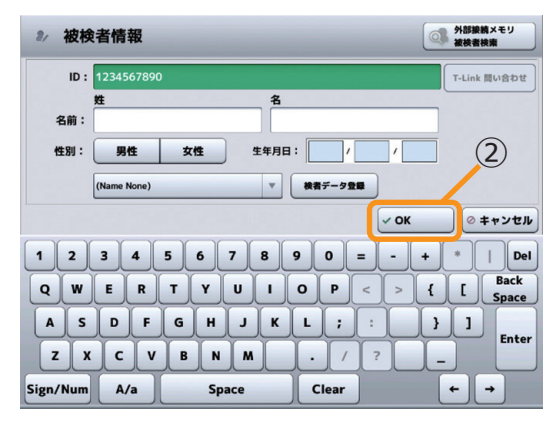

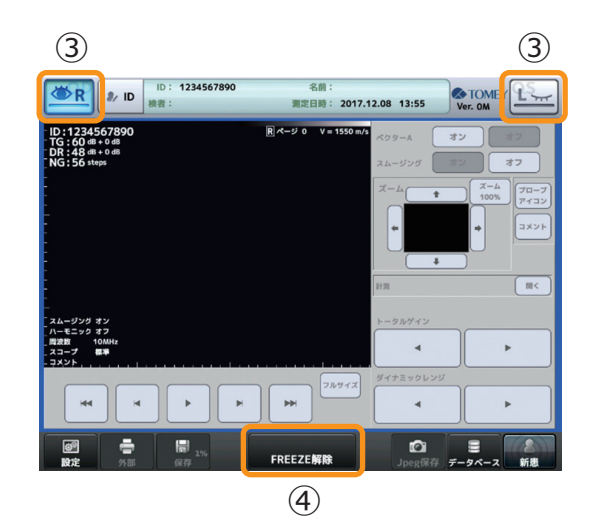

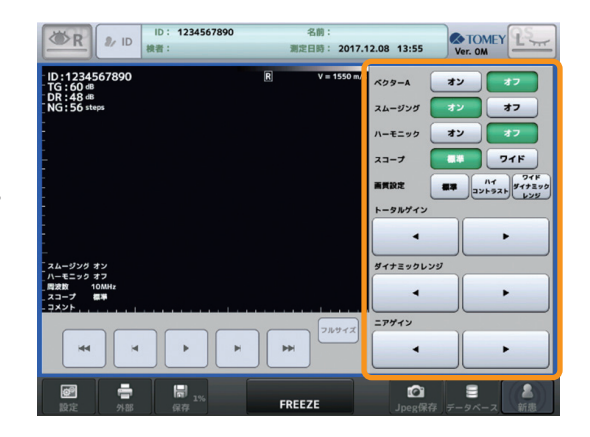

株式会社 トーメーコーポレーション

#### このシートには、通常の使用における必要最低限の項目しか記載されていません。 各種機能の詳細な設定、操作および注意事項につきましては、取扱説明書をお読みください。

### 5 超音波像の取得

プローブの接眼部に超音波ジェルを十分に塗布して被検眼に眼瞼上 から当て、各種ゲイン調節ボリュームまたは「画質設定」ボタン⑤ でゲインを調整します。

画像を取込む場合は、「FREEZE」ボタン⑥を押すか、または、 フットスイッチを踏んでフリーズ状態にします。

### 6 取得画像の選択

フリーズ状態になった時点から遡って10秒分の画像を一時的に 記憶しています。繰り返し動画像で確認できるだけでなく、この 中から静止画像を切り出すこともできます。

動画像で確認する場合は、「▶/再生」、「▶/コマ送り」、「K/コマ 戻し」、「▶▶I/早送り」、「I◀◀/早戻し」の各ボタン⑦を押して 動画再生を行います。

## 7 プローブアイコンの表示

「プローブアイコン」ボタン8を押して選択画面9を表示し、 プローブを当てた角度を設定します。

「プローブアイコン」は超音波像の左下に表示します。

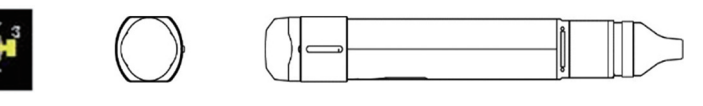

# 8 プリントアウト/データ保存/データ出力

超音波像を印刷する場合は、「外部」ボタン⑩を押してプリント アウトを行います。USBメモリに保存する場合は「保存」ボタン⑪ を押して保存します。また、超音波像を外部装置にデータ出力 する場合は、「Export」ボタン⑫を押してデータ出力を行い ます。

### 9 他眼への切替え/新患準備

他眼の検査を行う場合は、画面上部両端の「R/L」ボタン⑬を 押して切替えます。

また、次の被検者を検査する場合は、「新患」ボタン⑭を3秒以 上押して、前の被検者情報、取得超音波像を消去してください。

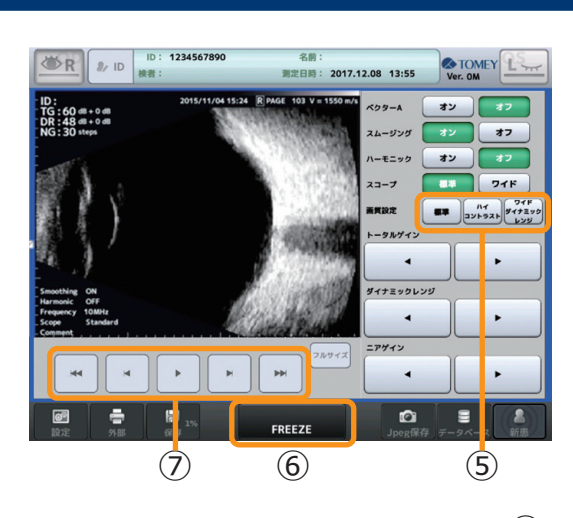

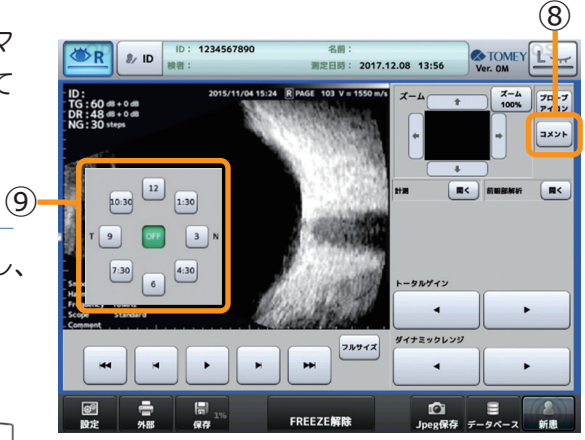

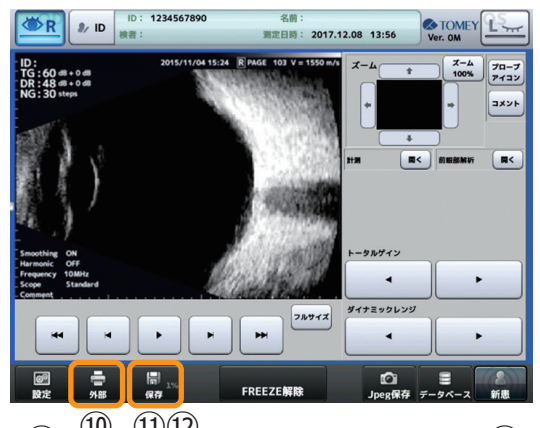

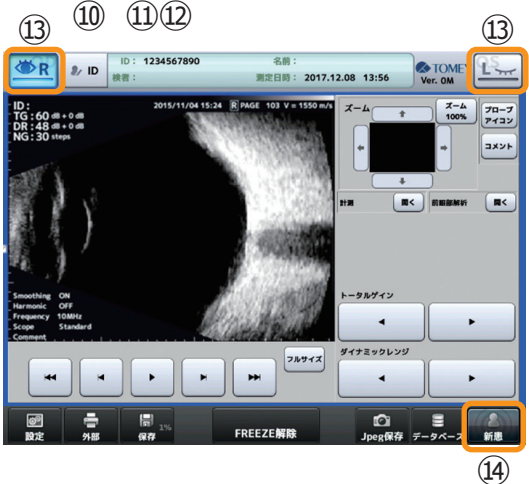

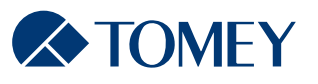